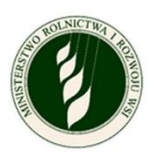

# **Zgłoś suszę rolniczą – kampania 2023**

# Instrukcja użytkownika

**Numer wersji: 1.3**

**Data utworzenia: 2023-10-27**

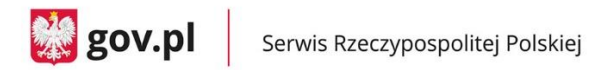

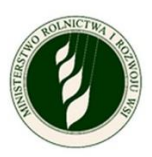

# <span id="page-1-0"></span>Spis treści

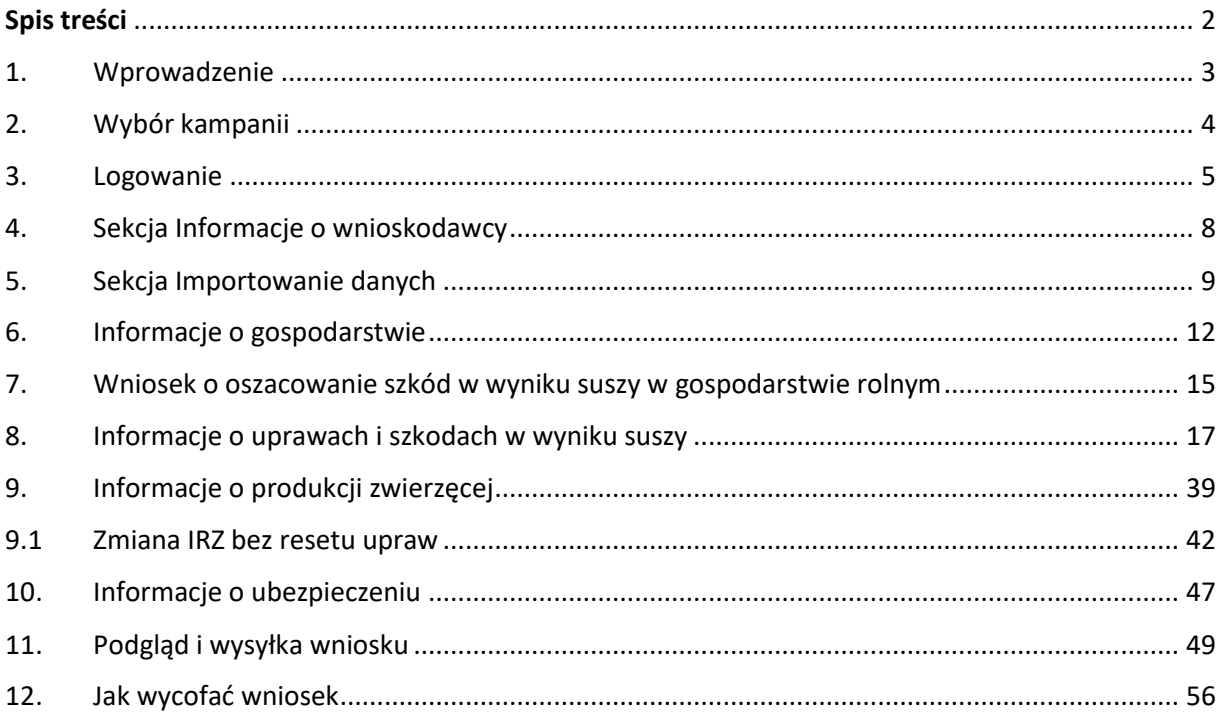

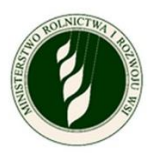

## <span id="page-2-0"></span>**1.Wprowadzenie**

Do aplikacji Susza masz dostęp w każdym momencie, ale dane zamkniętych kampanii są w archiwum ‒ możesz je tylko przeglądać. Logujesz się zawsze do konkretnej kampanii Suszy. Jeśli jesteś właścicielem więcej niż jednego gospodarstwa, dodajesz kolejne wnioski do właściwego gospodarstwa.

Co się zmieniło w aplikacji od 2022 r.:

- a. Nie możesz anulować wysyłki wniosku.
- b. Usunęliśmy we wniosku sekcję Informacje o szkodach na stawach rybnych oraz Informacje o szkodach na uprawach trwałych.
- c. Dodaliśmy możliwość załączania dokumentów, które poświadczają dodatkowe koszty poniesione przy produkcji zwierzęcej.

Zanim przystąpisz do składania wniosku:

- **Pamiętaj, że wniosek powinien być złożony i podpisany podpisem zaufanym przez tę samą osobę, która składała dla gospodarstwa wniosek o płatności bezpośrednie w 2023 roku.**
- **Pamiętaj, że nie ma możliwości wycofania wniosku, który został zatwierdzony podpisem zaufanym.**
- Przed przystąpieniem do składania wniosku uszykuj następujące dane i sprawdź wcześniej ich poprawność:
	- o nazwa użytkownika lub adres e-mail oraz hasło do Profilu Zaufanego
	- o login oraz hasło do eWniosek Plus.
- Miej pod ręką naładowany swój telefon komórkowy (otrzymasz sms z kodem autoryzacyjnym).
- Przygotuj zdjęcia upraw, które dotknęła susza (w formacie .jpg lub .png, maksymalnie 5 plików po 5 MB na każdą uprawę) ‒ dodanie zdjęcia nie jest obowiązkowe, ale może przyspieszyć i ułatwić weryfikację wniosku.
- Przygotuj dokumenty poświadczające poniesione koszty w sekcji produkcji zwierzęcej, na przykład paragony lub faktury, albo ich skany (w formacie .jpg .png pdf, maksymalnie 5 plików po 12 MB każdy) ‒ dodanie dokumentów nie jest obowiązkowe, ale ma wpływ na finalne rozliczenie.
- Jeśli Twoje gospodarstwo jest lub było ubezpieczone w dniu wystąpienia szkód to konieczne jest załączenie skanu polisy ubezpieczeniowej (w formacie .jpg .png pdf, maksymalnie 5 plików po 5 MB każdy).
- Zamknij poprzednie sesje przeglądarki.
- Wejdź na stronę suszy w trybie incognito.
- Teraz możesz przystąpić do składania wniosku o suszę.

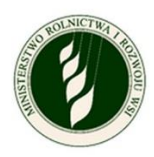

## <span id="page-3-0"></span>**2.Wybór kampanii**

Uruchom aplikację i wybierz z listy rok, który Cię interesuje (pole Wybierz rok). Kliknij przycisk **Potwierdź i przejdź do logowania**.

**UWAGA!** Pamiętaj, że kampania na rok 2020, 2021 i 2022 jest zamknięta. Możesz zobaczyć swoje wnioski, ale nie możesz ich zmienić ani dodać nowych.

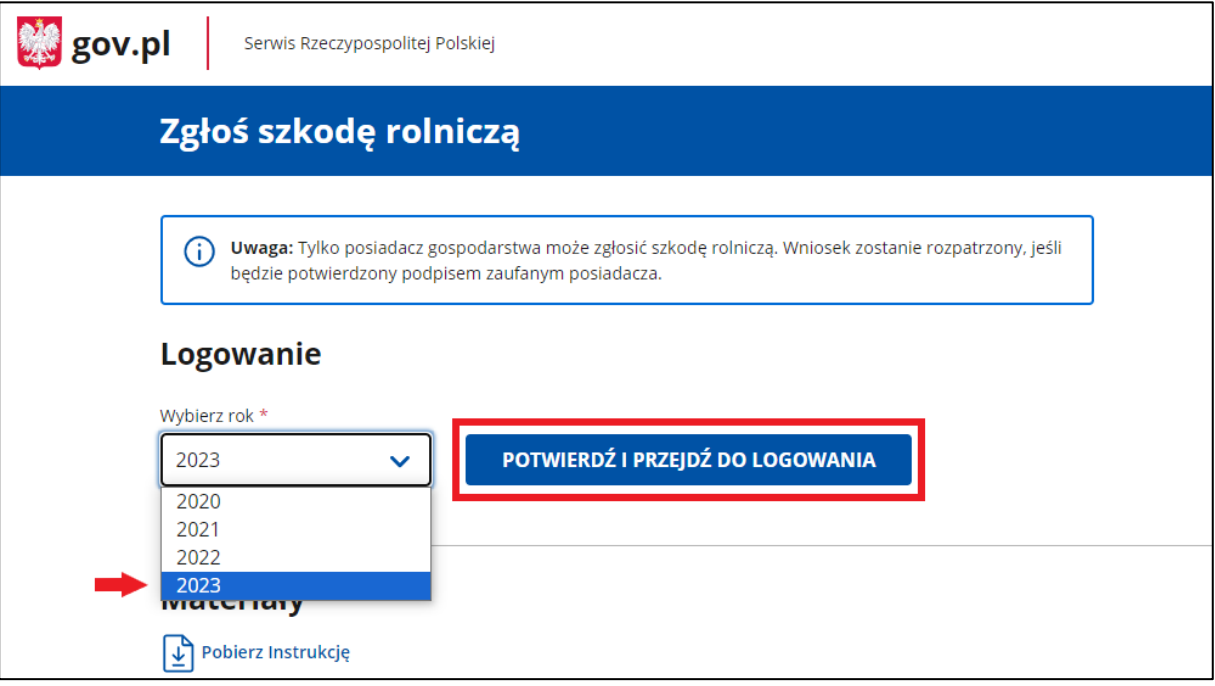

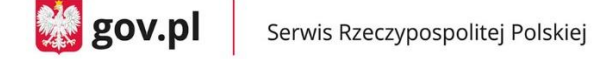

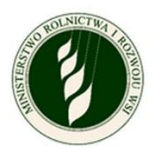

## <span id="page-4-0"></span>**3. Logowanie**

Do aplikacji możesz zalogować się za pomocą **Profilu zaufanego.**

**Pamiętaj!** Nie udostępniaj osobom trzecim swoich danych do logowania zarówno do profilu zaufanego jak i do eWniosek Plus!

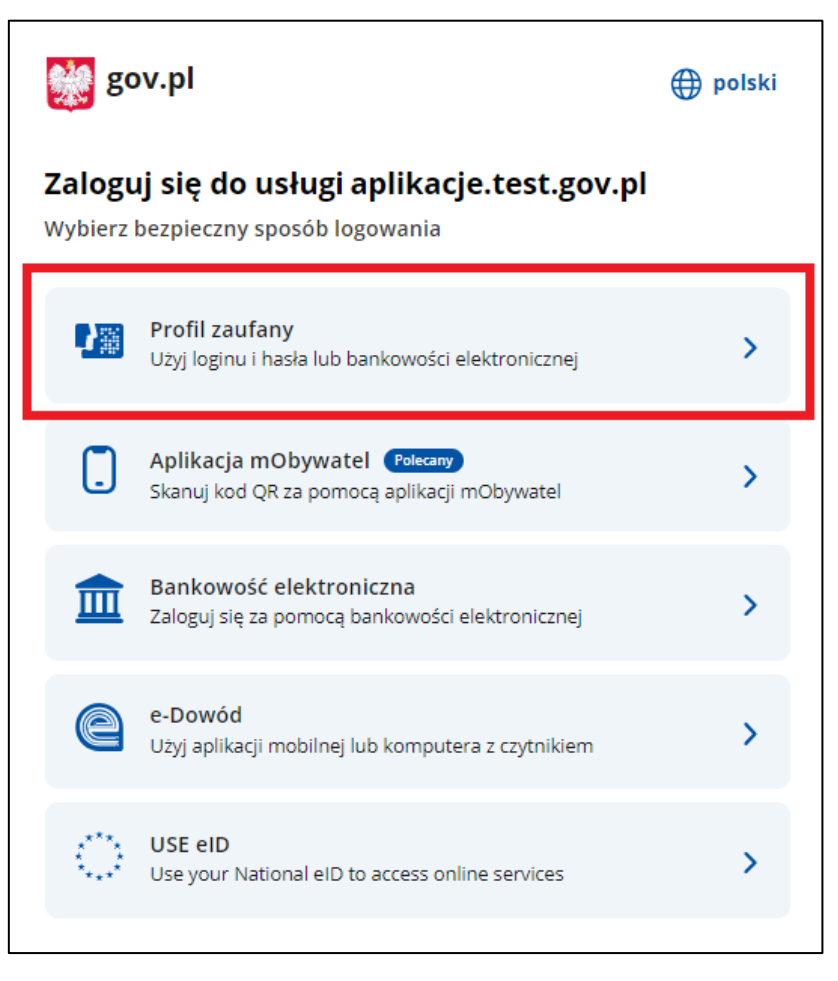

Jeżeli masz Profil Zaufany, wprowadź login i hasło i użyj przycisku **Zaloguj się** lub wybierz logowanie za pomocą banku lub innego dostawcy.

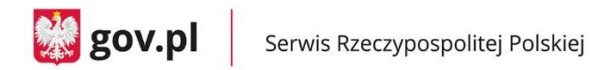

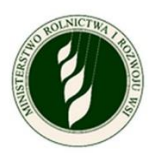

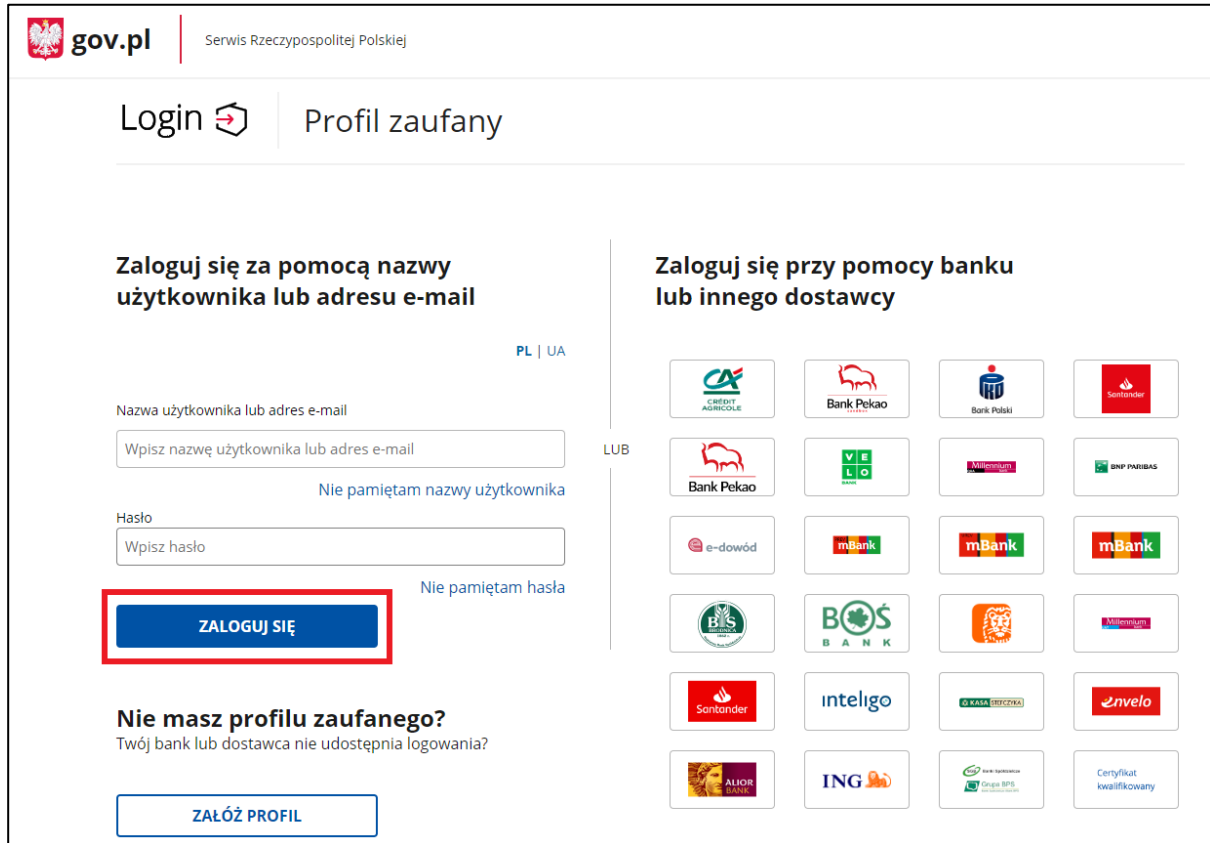

Jeżeli nie masz Profilu Zaufanego, to wybierz opcję **Załóż profil** i załóż profil zaufany.

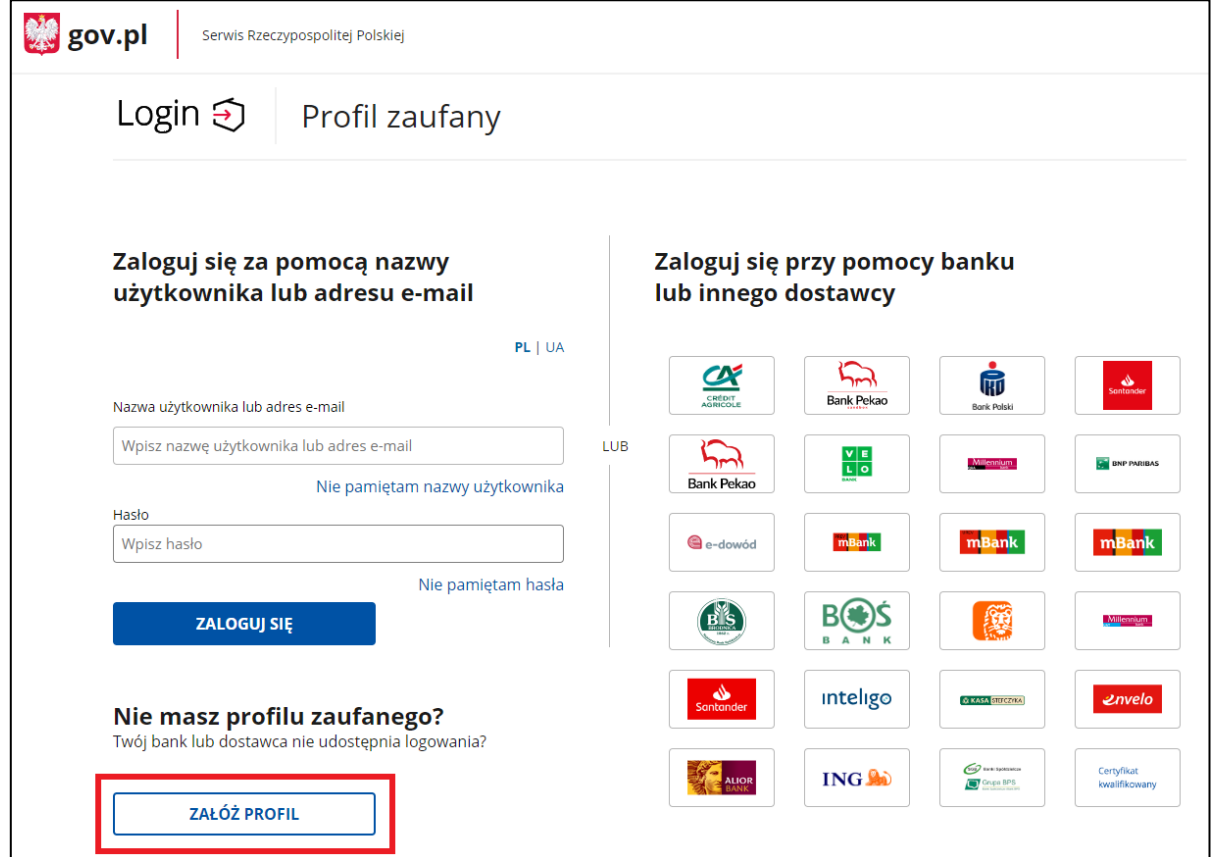

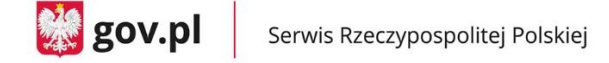

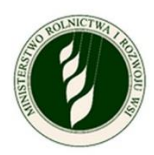

Po kliknięciu przycisku **Zaloguj się** wyświetla się pop-up **Potwierdź logowanie**, z polem do wpisania kodu autoryzacyjnego, który został wysłany na Twój telefon.

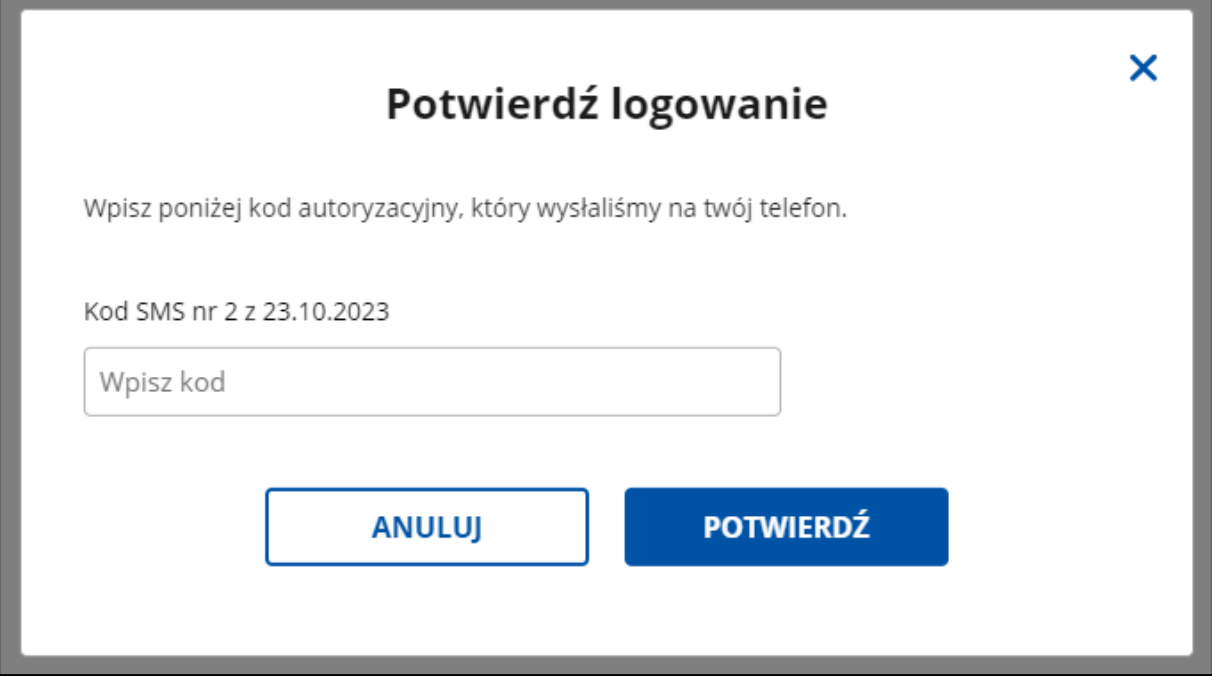

Po wpisaniu kodu, kliknij przycisk **Potwierdź**. Wyświetla się strona **Więcej możliwości w profilu zaufanym**.

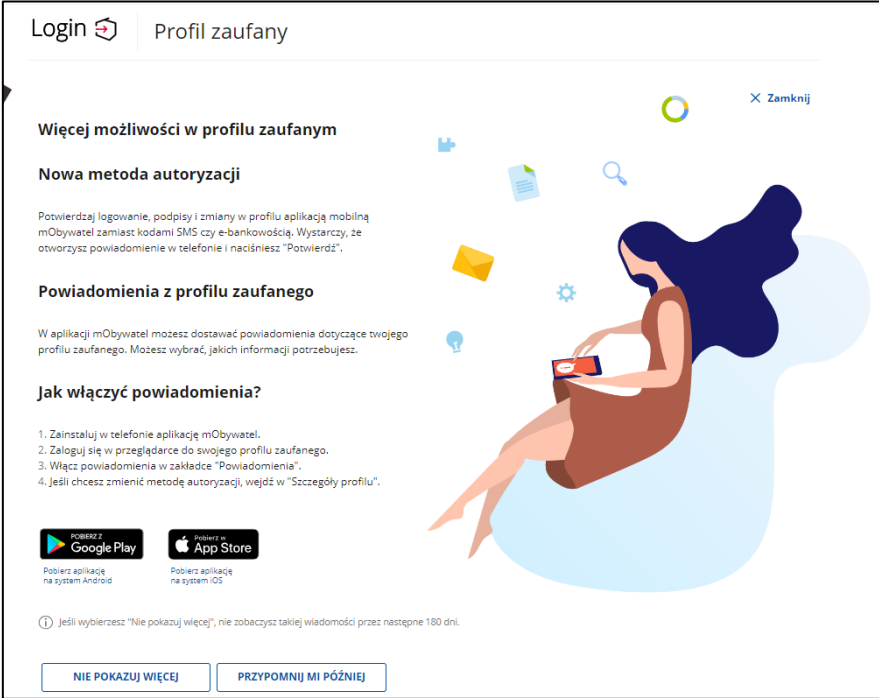

Kliknij przycisk **X Zamknij** umieszczony w prawym górnym rogu strony.

Wyświetla się strona **Zgłoś szkodę rolniczą 2023**.

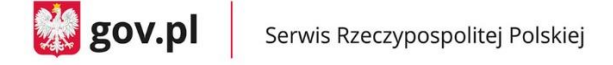

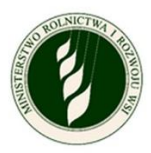

## <span id="page-7-0"></span>**4. Sekcja Informacje o wnioskodawcy**

- a. Po zalogowaniu na ekranie pojawi się Twoje imię, nazwisko oraz numer PESEL.
- b. Uzupełnij dane kontaktowe:
	- numer telefonu (niewymagane)
	- adres e-mail (wymagane).
- c. Zaznacz zgodę na przetwarzanie danych osobowych (wymagane).
- d. Gdy uzupełnisz pola obowiązkowe (oznaczone symbolem \*), kliknij **Zatwierdź** i przejdź do kolejnego ekranu.

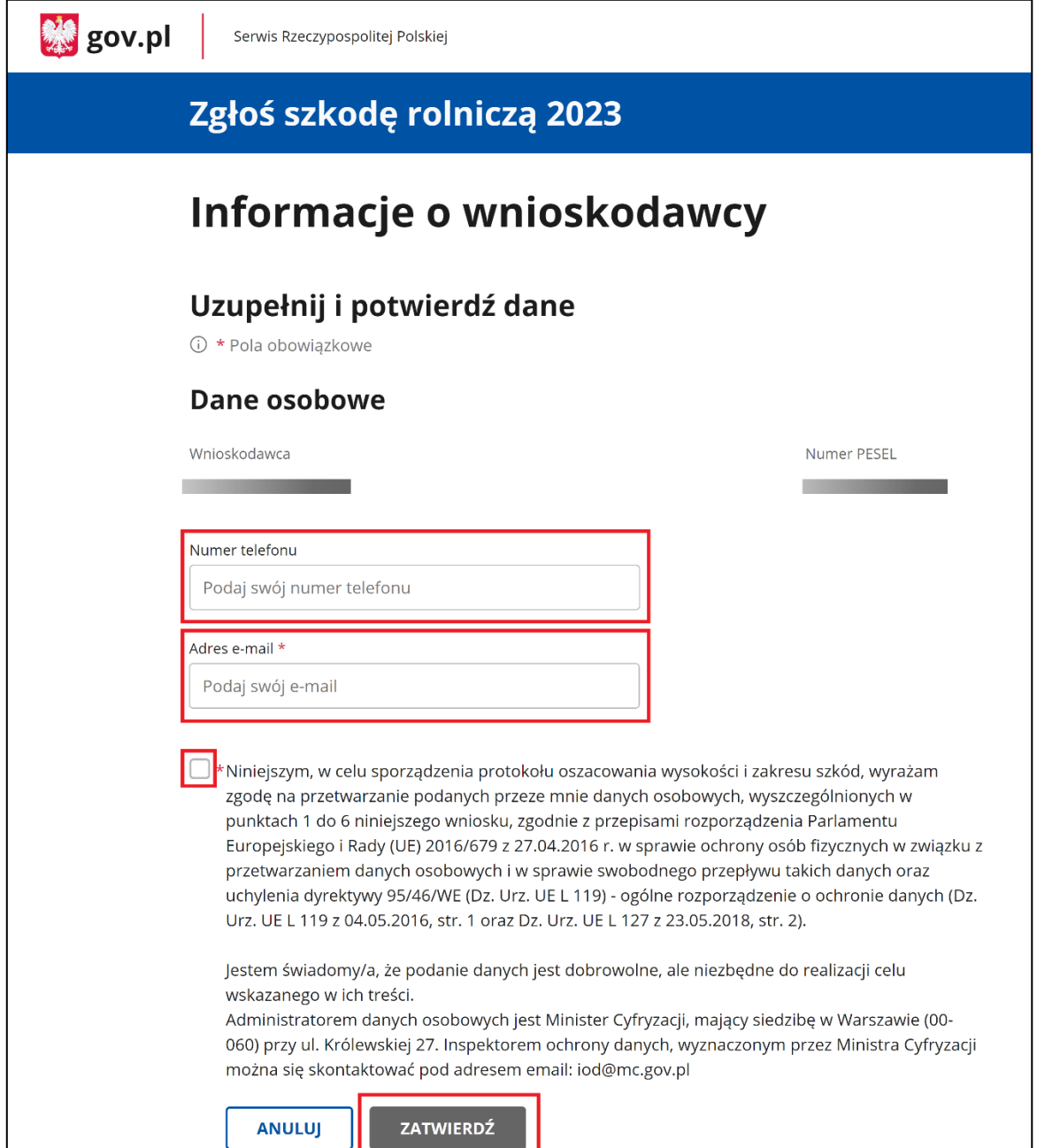

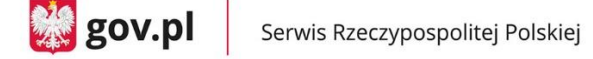

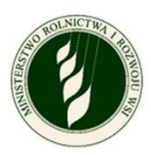

## <span id="page-8-0"></span>**5. Sekcja Importowanie danych**

- a. W tym miejscu zalogujesz się do eWniosek Plus oraz IRZ Plus, aby pobrać listę zgłoszonych przez Ciebie upraw i liczbę zarejestrowanych zwierząt.
- b. Aby się zalogować, wprowadź **login i hasło** te same, których używasz do logowania do eWniosek Plus.
- c. Zaznacz zgody na pobranie tych danych.

**Pamiętaj! Jeżeli nie masz zgłoszonej w Portalu IRZ Plus produkcji zwierzęcej to nie zaznaczasz drugiej zgody.**

d. Proces pobierania danych rozpocznie się, gdy wciśniesz przycisk **Zaloguj i pobierz dane**.

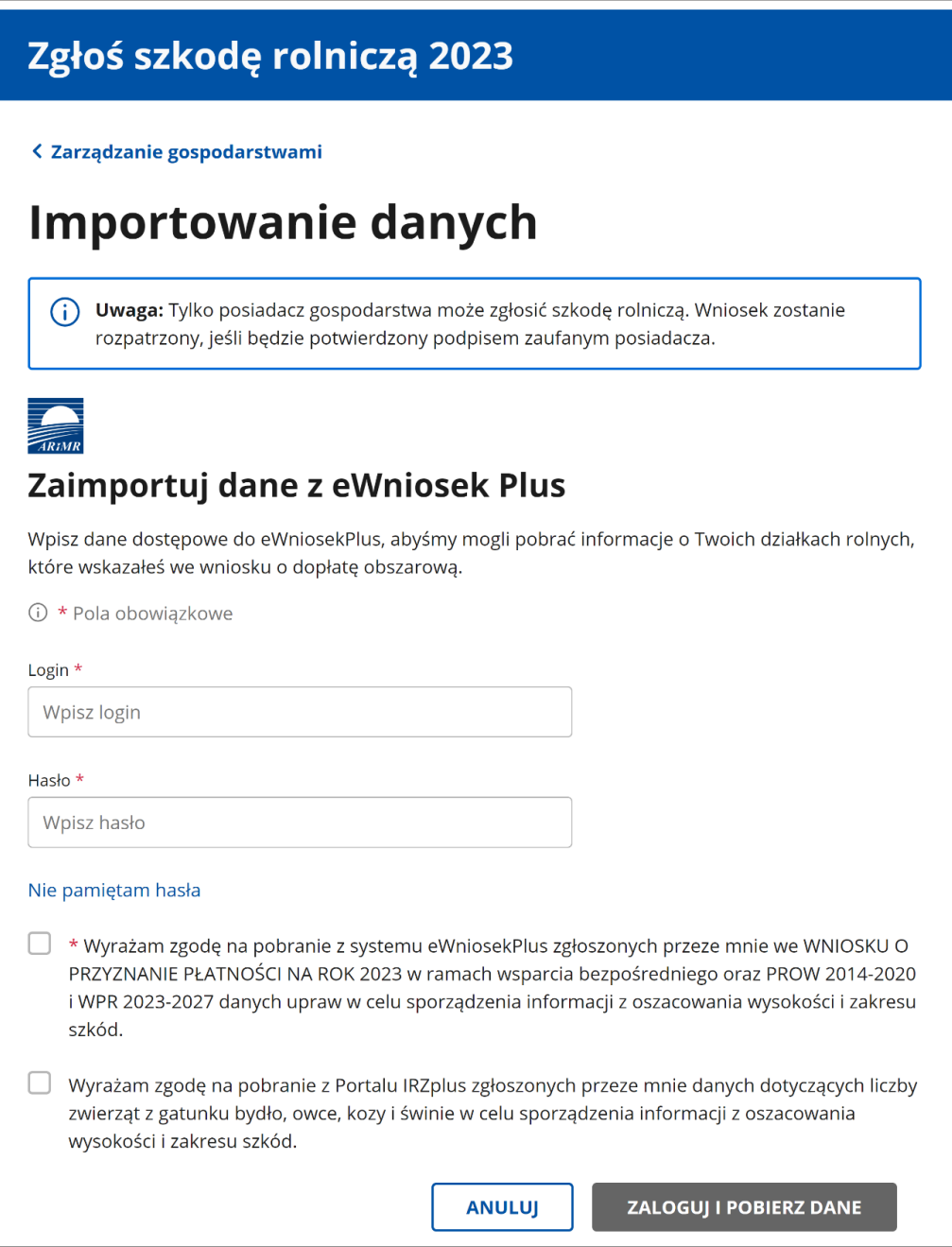

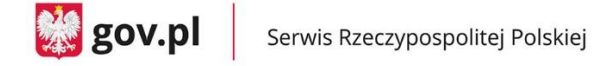

 $\mathsf{r}$ 

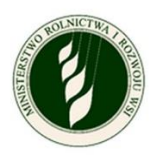

e. Jeżeli proces przebiegnie prawidłowo, na ekranie zobaczysz komunikat o sukcesie. Możesz wcisnąć przycisk **Dalej** i rozpocząć wypełnianie wniosku.

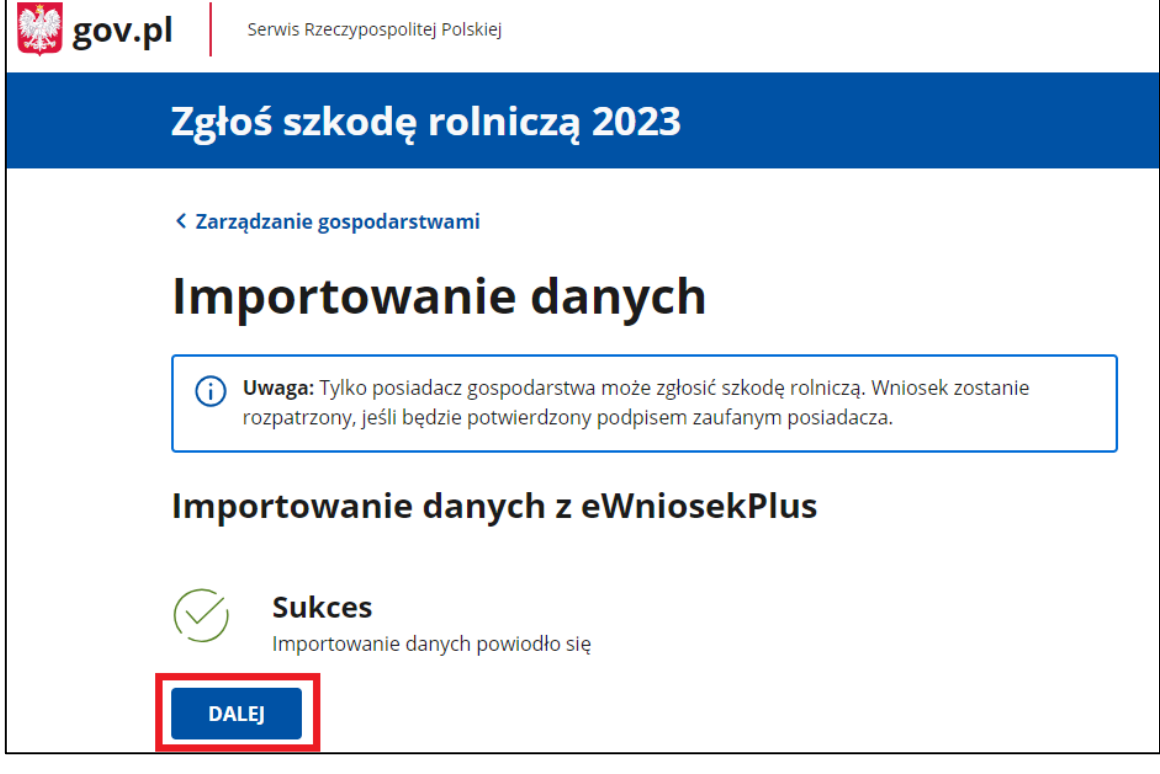

f. Jeżeli proces się nie powiedzie, zobaczysz komunikat z informacją o niepowodzeniu i przycisk **Powrót**. Kliknij go, aby poprawić dane i ponownie się zalogować.

![](_page_9_Picture_82.jpeg)

g. Jeżeli zobaczysz komunikat o treści **Niepowodzenie. Ktoś inny rozpoczął już wnioskowanie dla tego gospodarstwa**, oznacza to że próbujesz zaimportować dane z eWniosek Plus na inny profil zaufany niż ten który został podany podczas pierwszego logowania do aplikacji.

W tej sytuacji musisz zalogować się na dane podane po raz pierwszy i wycofać wniosek (lub go dokończyć jeżeli podane dane były prawidłowe).

![](_page_10_Picture_0.jpeg)

![](_page_10_Picture_1.jpeg)

![](_page_10_Picture_2.jpeg)

![](_page_11_Picture_1.jpeg)

## <span id="page-11-0"></span>**6.Informacje o gospodarstwie**

Na ekranie wyświetlą się dwie sekcje:

- a. W sekcji **Dane producenta rolnego** zobaczysz numer identyfikacyjny producenta rolnego, pod którym musisz wskazać, czy składasz wniosek jako osoba fizyczna czy prowadzisz gospodarstwo jako osoba prawna, spółka cywilna lub jednostka organizacyjna nieposiadająca osobowości prawnej:
	- Jeżeli wybierzesz opcję **osoba fizyczna,** to w polach imię i nazwisko producenta rolnego oraz PESEL pojawią się dane z Profilu zaufanego.

![](_page_11_Picture_80.jpeg)

• Jeżeli wybierzesz opcję **osoba prawna, spółka cywilna lub jednostka organizacyjna nieposiadająca osobowości prawnej**, wpisz nazwę producenta rolnego oraz NIP.

![](_page_12_Picture_0.jpeg)

![](_page_12_Picture_1.jpeg)

![](_page_12_Picture_130.jpeg)

- b. W sekcji **Siedziba gospodarstwa rolnego** musisz (niezależnie od wyboru w sekcji Dane producenta rolnego) wprowadzić adres siedziby swojego gospodarstwa. Uzupełnij pola:
	- Województwo do wyboru z listy
	- Powiat do wyboru z listy
	- Gmina do wyboru z listy
	- Miejscowość do wpisania
	- Ulica do wpisania
	- Numer do wpisania
	- Kod pocztowy do wpisania
	- Poczta do wpisania.
- c. Gdy uzupełnisz pola obowiązkowe (oznaczone symbolem \*) kliknij **Zatwierdź** i przejdź do kolejnego ekranu.

![](_page_13_Picture_0.jpeg)

![](_page_13_Picture_1.jpeg)

# Siedziba gospodarstwa rolnego

![](_page_13_Picture_14.jpeg)

![](_page_14_Picture_1.jpeg)

# <span id="page-14-0"></span>**7.Wniosek o oszacowanie szkód w wyniku suszy w gospodarstwie rolnym**

- a. Na górze zobaczysz część informacyjną:
	- **Wnioskodawca**:
		- o Imię i nazwisko lub nazwa producenta rolnego
		- o Numer telefonu
		- o Adres e-mail
		- o Edytuj dane wnioskodawcy tutaj możesz zaktualizować dane kontaktowe.
	- **Numer identyfikacyjny producenta rolnego:**
		- o Miasto i województwo, w którym położone jest gospodarstwo
		- $\circ$  Edytuj dane gospodarstwa tutaj możesz zmienić typ podmiotu, w imieniu którego składasz wniosek (osoba fizyczna/osoba prawna) i edytować adres siedziby gospodarstwa.
- b. W dalszej części ekranu znajdziesz sekcje ponumerowane od 1 do 4 ‒ **trzeba je uzupełnić**.

Każda z nich opisana będzie oddzielnie w dalszej części instrukcji.

- **Informacje o uprawach i szkodach w wyniku suszy** w tej sekcji uzupełnij informacje dotyczące Twoich działek rolnych i upraw oraz oznacz, które tereny są dotknięte suszą.
- **Informacje o produkcji zwierzęcej** w tej sekcji deklarujesz, czy masz produkcję zwierzęcą czy nie. Jeżeli tak, to wprowadź szczegółowe informacje o niej. Jeżeli nie, to zaznacz opcję Nie mam produkcji zwierzęcej.
- **Informacje o ubezpieczeniu** ‒ w tej sekcji deklarujesz, czy w dniu wystąpienia szkód Twoje gospodarstwo było ubezpieczone. Jeżeli tak, to dołącz odpowiednią dokumentację. Jeżeli nie, to zaznacz opcje Nie.
- **Podgląd i wysyłka wniosku** ‒ w tej sekcji możesz podejrzeć swój wniosek (wszystkie podane do tej pory informacje) i pobrać plik PDF z jego zawartością. Jest to ostatni krok, który pozwoli Ci podpisać i wysłać wniosek.

![](_page_15_Picture_0.jpeg)

![](_page_15_Picture_1.jpeg)

![](_page_15_Picture_12.jpeg)

![](_page_16_Picture_0.jpeg)

![](_page_16_Picture_1.jpeg)

## <span id="page-16-0"></span>**8.Informacje o uprawach i szkodach w wyniku suszy**

### a. **Informacje o uprawach i szkodach w wyniku suszy**

W tej sekcji pojawi się lista działek/upraw, którą zgłosiłeś(-aś) w eWniosek Plus. Zgodnie z instrukcją na górze ekranu – działki z symbolem folderu **□** wymagają **wyodrębnienia** – rozpisania na szczegółowe grupy upraw.

### **UWAGA – wszystkie działki muszą być wyodrębnione do 100% powierzchni – zarówno te, na których wystapiła susza, jak i te bez strat.**

Nad listą działek znajduje się także rozwijane menu **Filtruj**, za pomocą którego możesz zawęzić listę przeglądanych działek/upraw. Jak również informacja o **liczbie elementów**.

W prawym dolnym rogu znajdują się przyciski do zmiany **liczby wyświetlanych wierszy** na ekranie: 10, 25, 50 (domyślnie ustawione jest 10).

**Lista** działek i upraw **jest stronicowana**, możesz przeglądać je za pomocą **strzałek** na dole ekranu lub w polu wprowadzić numer strony, na którą chcesz przejść. Jeśli masz dużo działek, wyświetlą się one na kilku stronach.

**Pamiętaj!** Aby na każdej ze stron, wyodrębnić wszystkie działki i uprawy.

**UWAGA – opcje te są dostępne na każdym poziomie rozpisywania upraw, na którym znajduje się lista.**

![](_page_16_Picture_133.jpeg)

![](_page_17_Picture_0.jpeg)

![](_page_17_Picture_1.jpeg)

![](_page_17_Picture_81.jpeg)

**Pamiętaj!** Wyodrębnij wszystkie swoje uprawy, jeśli tego nie zrobisz wyświetli się komunikat **Na Twojej liście działek znajdują się uprawy wymagające wyodrębnienia**.

![](_page_17_Picture_82.jpeg)

- b. W informacjach o działkach i uprawach możesz mieć trzy rodzaje **upraw ornych**.
	- **Uprawa, która nie wymaga wyodrębnienia** bez ikony folderu  $\Box$ , a za to z ikoną rośliny  $\Box$ , która oznacza uprawę bez zarejestrowanej suszy, gminą, w której jest położona, powierzchnią działki.

Na uprawy przy których wystepuje taka ikona nie możesz zarejestrować suszy, nie podlegają szacowaniu w Programie Susza 2023.

![](_page_18_Picture_0.jpeg)

![](_page_18_Picture_1.jpeg)

### Zgłoś szkodę rolniczą 2023

#### < Powrót

## Twoje działki i uprawy

Z systemu eWniosekPlus zostały zaimportowane Twoje działki rolne i uprawy. Działki rolne oznaczone symbolem [ wymagają wyodrębnienia.

#### FILTRUJ $\vee$

Liczba elementów: 12

![](_page_18_Picture_59.jpeg)

• **Uprawa wymagająca wyodrębnienia grup upraw –** przedstawiona jest z ikoną folderu , gminą, w której jest położona, powierzchnią działki i informacją o stanie wyodrębniania: procencie całej działki, który został wyodrębniony, liczbie upraw i powierzchni wyodrębnionych upraw.

![](_page_19_Picture_0.jpeg)

![](_page_19_Picture_1.jpeg)

### Zgłoś szkodę rolniczą 2023

#### < Powrót

## Twoje działki i uprawy

Z systemu eWniosekPlus zostały zaimportowane Twoje działki rolne i uprawy. Działki rolne oznaczone symbolem [ wymagają wyodrębnienia.

#### FILTRUJ  $\vee$

Liczba elementów: 12

![](_page_19_Picture_54.jpeg)

o Kliknij nazwę danej działki, aby otworzyć okno do wyobrębniania upraw. Za pierwszym razem pojawi się tam tylko wiersz z nazwą typu uprawy i opcją **wyodrębnij uprawę**.

![](_page_20_Picture_0.jpeg)

![](_page_20_Picture_1.jpeg)

![](_page_20_Picture_43.jpeg)

o Kliknij **wyodrębnij uprawę** i przejdź do kolejnego okna, w którym znajdziesz listę rozwijaną z grupą upraw.

![](_page_20_Picture_44.jpeg)

o Rozwiń listę dostępnych grup upraw dla tej działki.

![](_page_21_Picture_0.jpeg)

![](_page_21_Picture_1.jpeg)

![](_page_21_Picture_57.jpeg)

o Gdy wybierzesz odpowiednią grupę upraw, zobaczysz pola do wpisania powierzchni uprawy (cała powierzchnia działki lub odpowiednia jej część, jeżeli jest na niej więcej grup upraw). W przypadku uprawy, która nie wymaga wyodrębniania – pole **Uprawa nie została dotknięta suszą** lub **Szacowana przez Ciebie wartość poniesionej szkody w wyniku suszy**. Domyślnie oznaczone jest **Uprawa nie została dotknięta suszą**.

![](_page_21_Picture_58.jpeg)

![](_page_22_Picture_0.jpeg)

![](_page_22_Picture_2.jpeg)

- o Jeśli odznaczysz pole **Uprawa nie została dotknięta suszą**, pojawi się pole **Szacowana przez Ciebie wartość poniesionej szkody** w wyniku suszy (wartość procentowa - większa od zera), w którym możesz wprowadzić dane. Zobaczysz też link **Dodaj zdjęcie uprawy**.
- o Gdy klikniesz link**,** pojawi się pole, w którym możesz dodać zdjęcie. Możesz załączyć maksymalnie 5 plików (.jpg, .png, .pdf), a każdy z nich może mieć rozmiar maksymalnie 5MB. Dodanie zdjęcia nie jest obowiązkowe, ale może przyspieszyć i ułatwić weryfikację wniosku.

![](_page_22_Picture_66.jpeg)

![](_page_23_Picture_0.jpeg)

![](_page_23_Picture_1.jpeg)

o Gdy uzupełnisz obowiązkowe pola (oznaczone symbolem \*), kliknij przycisk **Zapisz.** Wrócisz do poprzedniego ekranu.

![](_page_23_Picture_71.jpeg)

- o Gdy wrócisz do ekranu rozpisywania działki, zobaczysz wiersz z wyodrębnioną uprawą.
- o Na początku wiersza zobaczysz ikonę z przekreśloną kroplą (N), a obok pojawi się informacja o szacowanej wartości strat. Pojawi się też informacja, czy do tej uprawy dodano zdjęcia (ikona aparatu z niebieskim ptaszkiem) czy nie (ikona aparatu z szarym krzyżykiem)  $\widehat{\mathbb{R}^2}$ .

![](_page_24_Picture_0.jpeg)

![](_page_24_Picture_1.jpeg)

- o Na końcu wiersza znajdziesz dwie opcje: **edytuj** kieruje Cię do szczegółów danej uprawy, oraz **usuń** – usuwa cały wiersz.
- o Przy wierszu opisującym całą działkę widać, ile procent powierzchni zostało już wyodrębnione, ile upraw zdefiniowano. Znajdziesz też tutaj opcję wyodrębnij uprawę, która pozwala na utworzenie kolejnego wiersza z nową grupą upraw.

**UWAGA – możesz wykorzystać grupę upraw tylko jeden raz w ramach danej działki.**

![](_page_24_Picture_77.jpeg)

o Z tego poziomu możesz wrócić do listy działek za pomocą **strzałki** przy nazwie typu uprawy lub do menu głównego za pomocą linku **Powrót.**

![](_page_25_Picture_0.jpeg)

![](_page_25_Picture_1.jpeg)

![](_page_25_Picture_48.jpeg)

• **Uprawa, która wymaga wyodrębnienia typów upraw i grup upraw –** przedstawiona jest z ikoną  $\Box$ , gminą, w której jest położona, powierzchnią działki i informacją o stanie wyodrębniania: procencie całej działki, który został wyodrębniony, liczbie upraw i powierzchni wyodrębnionych upraw.

![](_page_25_Picture_49.jpeg)

![](_page_26_Picture_0.jpeg)

![](_page_26_Picture_1.jpeg)

o Gdy klikniesz w nazwę danej działki, otworzy się okno do wyobrębniania upraw. Za pierwszym razem pojawi się tam tylko wiersz z nazwą typu uprawy i opcją **wyodrębnij uprawę.**

![](_page_26_Picture_90.jpeg)

o Gdy klikniesz **wyodrębnij uprawę,** przejdziesz do kolejnego okna, w którym znajdziesz listę rozwijaną z typami upraw.

![](_page_26_Picture_91.jpeg)

o Kliknij pole, aby rozwinąć dostępne typy upraw dla tej działki. Listę możesz przewijać za pomocą suwaka po prawej stronie ekranu lub wpisać nazwę typu uprawy do wyszukiwarki.

![](_page_27_Picture_0.jpeg)

![](_page_27_Picture_1.jpeg)

![](_page_27_Picture_30.jpeg)

o Wybierz typ uprawy. Zobaczysz kolejną listę rozwijaną – grupę upraw. Wybierz odpowiednią wartość z listy.

![](_page_28_Picture_0.jpeg)

![](_page_28_Picture_1.jpeg)

# Zgłoś szkodę rolniczą 2023

# Wyodrębnij uprawę / Zarejestruj suszę

(i) \* Pola obowiazkowe

Działka rolna

Powierzchnia działki / Pozostała powierzchnia

97.19 ha / 97.19 ha

Ugór z uprawą

Wskaż typ uprawy \*

bób

Przyporządkuj do grupy upraw \*

Grupa Bób na nasiona suche

powierzchnia nieprodukcyjna

Strączkowe na zielonkę

Warzywa strączkowe do zbioru na zielono w ogrodach towarowych Warzywa strączkowe do zbioru na zielono w uprawie pod osłonami wysokimi

Warzywa strączkowe do zbioru na zielono w uprawie polowej

o Wybierz **grupę upraw.** Zobaczysz pola do wpisania powierzchni uprawy (cała powierzchnia działki lub odpowiednia jej część, jeżeli jest na niej więcej grup upraw) oraz pola **Uprawa nie została dotknięta suszą** lub **Szacowana przez Ciebie wartość poniesionej szkody w wyniku suszy** do wpisania wartości procentowej.

![](_page_29_Picture_0.jpeg)

![](_page_29_Picture_1.jpeg)

![](_page_29_Picture_38.jpeg)

o Uzupełnij pola obowiązkowe (oznaczone symbolem \*) i kliknij przycisk **Zapisz**. Przejdziesz do poprzedniego ekranu.

![](_page_30_Picture_0.jpeg)

![](_page_30_Picture_1.jpeg)

![](_page_30_Picture_23.jpeg)

o Przy wyborze grupy upraw może wyświetlić się komunikat **Dla wybranego typu uprawy nie przysługuje rekompensata w wyniku suszy.**

![](_page_31_Picture_1.jpeg)

![](_page_31_Picture_67.jpeg)

- o Gdy wrócisz do ekranu rozpisywania działki, zobaczysz wiersz z wyodrębnioną uprawą. W każdym wierszu masz dwie opcje: **edytuj** – kieruje do szczegółów danej uprawy, oraz **usuń** – usuwa cały wiersz.
- o Przy wierszu opisującym całą działkę widać, ile procent powierzchni zostało już wyodrębnione, ile upraw zdefiniowano. Znajdziesz też tutaj opcję wyodrębnij uprawę, która pozwala na utworzenie kolejnego wiersza z nową grupą upraw.

**UWAGA – możesz wykorzystać grupę upraw tylko jeden raz w ramach danej działki.**

![](_page_32_Picture_0.jpeg)

![](_page_32_Picture_1.jpeg)

### Zgłoś szkodę rolniczą 2023

![](_page_32_Picture_52.jpeg)

o Z tego poziomu możesz wrócić do listy działek za pomocą **strzałki** przy nazwie typu uprawy lub do menu głównego za pomocą linku **Powrót.**

![](_page_32_Picture_53.jpeg)

c. Możesz mieć także do rozpisania uprawy, które mogą być łąką lub pastwiskiem. Proces wyodrębniania upraw i wyboru typów oraz grup uprawy wygląda tak samo, jak w przypadku upraw ornych, ale musisz uzupełnić dodatkowe pola:

![](_page_33_Picture_1.jpeg)

• Wskaż, czy dana uprawa została dotknięta suszą – jeżeli zaznaczysz pole **Uprawa nie została dotknięta suszą**, uzupełnij tylko pole **Powierzchnia uprawy** – tak jak w przypadku upraw ornych.

![](_page_33_Picture_68.jpeg)

• Jeżeli odznaczysz pole **Uprawa nie została dotknięta suszą**, to pojawią Ci się dodatkowe pola, w który określisz przeznaczenie uprawy **Łąka** lub **Pastwisko**.

![](_page_34_Picture_0.jpeg)

![](_page_34_Picture_1.jpeg)

![](_page_34_Picture_25.jpeg)

• Gdy wybierzesz **Łąka,** pojawi się lista rozwijana **Określ kośność łąki**.

![](_page_35_Picture_0.jpeg)

![](_page_35_Picture_1.jpeg)

![](_page_35_Picture_34.jpeg)

o Gdy wybierzesz kośności łąki, pojawi się pole **Oznacz, którego pokosu dotyczy szkoda w wyniku suszy**. Możesz wybrać co najmniej jedną opcję, ale możesz wybrać wiele.

![](_page_36_Picture_0.jpeg)

![](_page_36_Picture_1.jpeg)

- o Gdy zaznaczysz odpowiednie pokosy, pojawią się pola (oddzielne dla każdego pokosu) **Szacowana przez Ciebie wartość poniesionej szkody w wyniku suszy** – procentowa wartość.
- o Możesz też dodać zdjęcia uprawy za pomocą linku **Dodaj zdjęcie uprawy**.

![](_page_36_Picture_54.jpeg)

![](_page_37_Picture_0.jpeg)

![](_page_37_Picture_1.jpeg)

- o Gdy wypełnisz pola obowiązkowe (oznaczone symbolem \*), kliknij przycisk **Zapisz**. Przejdziesz do poprzedniego ekranu.
- Gdy wybierzesz **Pastwisko,** pojawią się pola, w których możesz określić, której rotacji dotyczy szkoda.
- Możesz wybrać co najmniej jedną opcję, ale możesz wybrać wiele.
- Gdy zaznaczysz odpowiednie rotacje**,** pojawią się pola (oddzielne dla każdej rotacji) **Szacowana przez Ciebie wartość poniesionej szkody w wyniku suszy** – procentowa wartość.
- Możesz też dodać zdjęcia uprawy za pomocą linku **Dodaj zdjęcie uprawy**.

![](_page_37_Picture_107.jpeg)

• Gdy wypełnisz pola obowiązkowe (oznaczone symbolem \*), kliknij przycisk **Zapisz**. Przejdziesz do poprzedniego ekranu.

![](_page_38_Picture_1.jpeg)

## <span id="page-38-0"></span>**9.Informacje o produkcji zwierzęcej**

a. Zaznacz, czy masz produkcję zwierzęcą w gospodarstwie czy nie.

Zaznacz jedną z dwóch opcji:

• **Mam produkcję zwierzęcą** – gdy wybierzesz, uzupełnij informacje o swojej produkcji

### **lub**

• **Nie mam produkcji zwierzęcej** – gdy wybierzesz, kliknij przycisk **Zapisz**.

![](_page_38_Picture_125.jpeg)

- b. Gdy wybierzesz **Mam produkcję zwierzęcą**:
	- Uzupełnij informacje o swojej produkcji.
	- Wybierz jej rodzaj z listy i wpisz liczbę posiadanych zwierząt.
	- Jeśli Twoje gospodarstwo poniosło dodatkowe koszty w produkcji zwierzęcej spowodowane suszą, wpisz je do tabeli.
	- Jeśli koszty nie wystąpiły, w polu kwoty wpisz zero.
	- W rozliczeniu zostaną uwzględnione koszty, jeżeli do wniosku dołączysz dokumenty, które potwierdzą ich poniesienie, na przykład paragon lub faktura.
- c. Po wybraniu **Mam produkcję zwierzęcą**, system wyświetli informacje, że w rozliczeniu zostaną uwzględnione jedynie koszty poświadczone rachunkami.

![](_page_39_Picture_0.jpeg)

![](_page_39_Picture_1.jpeg)

![](_page_39_Picture_42.jpeg)

- d. Wybierz z listy rodzaje swojej produkcji zwierzęcej (np. cielęta do opasu i jaja wylęgowe kurze).
- e. Podaj liczbę zwierząt i dodatkowe koszty i dołącz dokumenty poświadczające koszty (opcjonalnie).

![](_page_40_Picture_1.jpeg)

![](_page_40_Picture_84.jpeg)

- f. Kliknij przycisk **Zapisz**. System zamknie sekcję i powrócisz do wniosku z wypełnioną tą sekcją wniosku.
- g. Gdy klikniesz przycisk **Anuluj** ‒ automatycznie wrócisz do panelu wniosku.
- h. Możesz też zaznaczyć **Nie mam produkcji zwierzęcej** w sekcji **Czy masz produkcję zwierzęcą w gospodarstwie** i kliknąć przycisk **Zapisz**. System zamknie sekcję i powróci do wniosku, a sekcja będzie wypełniona.

![](_page_41_Picture_0.jpeg)

![](_page_41_Picture_1.jpeg)

### <span id="page-41-0"></span>**9.1 Zmiana IRZ bez resetu upraw**

a. Gdy nieprawidłowo zaznaczysz zgodę na pobranie danych z IRZ podczas gdy nie masz zgłoszonych zwierząt w systemie.

![](_page_41_Picture_4.jpeg)

![](_page_42_Picture_0.jpeg)

![](_page_42_Picture_1.jpeg)

b. By to zmienić wejdź w **Produkcję zwierzęcą**.

![](_page_42_Figure_3.jpeg)

c. Następnie przy zaznaczonej opcji **Mam produkcję zwierzęcą** kliknij **Importuj ponownie** pod informacją o braku zwierząt w IRZ plus.

![](_page_43_Picture_0.jpeg)

![](_page_43_Picture_1.jpeg)

![](_page_43_Picture_33.jpeg)

d. Na ekranie importu danych musisz wpisać hasło i upewnić się że **druga zgoda**, tj. na pobranie danych z IRZ plus **jest odznaczona** i potwierdzić wprowadzone dane.

![](_page_44_Picture_0.jpeg)

![](_page_44_Picture_1.jpeg)

# Zgłoś szkodę rolniczą 2023

### < Zarządzanie gospodarstwami

# **Importowanie danych**

Uwaga: Tylko posiadacz gospodarstwa może zgłosić szkodę rolniczą. Wniosek zostanie (i) rozpatrzony, jeśli będzie potwierdzony podpisem zaufanym posiadacza.

![](_page_44_Picture_6.jpeg)

## Zaimportuj dane z eWniosek Plus

Wpisz dane dostępowe do eWniosekPlus, abyśmy mogli pobrać informacje o Twoich działkach rolnych, które wskazałeś we wniosku o dopłatę obszarową.

![](_page_44_Picture_47.jpeg)

e. Po udanym imporcie kliknij przycisk **Dalej**.

![](_page_45_Picture_0.jpeg)

![](_page_45_Picture_1.jpeg)

## Zgłoś szkodę rolniczą 2023

### < Zarządzanie gospodarstwami

# **Importowanie danych**

(i) Uwaga: Tylko posiadacz gospodarstwa może zgłosić szkodę rolniczą. Wniosek zostanie rozpatrzony, jeśli będzie potwierdzony podpisem zaufanym posiadacza.

### **Importowanie danych z eWniosekPlus**

### **Sukces**

Ponowne importowanie danych z eWniosekPlus wykazało zgodność z wykazem Twoich działek rolnych. Możesz kontynuować.

**DALEI** 

f. Po ponownym wczytaniu ekranu produkcji zwierzęcej należy upewnić się że zaznaczono odpowiedź o braku produkcji i zapisać dane.

![](_page_45_Picture_52.jpeg)

![](_page_46_Picture_0.jpeg)

![](_page_46_Picture_1.jpeg)

## <span id="page-46-0"></span>**10. Informacje o ubezpieczeniu**

a. Zaznacz, czy Twoje gospodarstwo było ubezpieczone w dniu wystąpienia szkód.

![](_page_46_Picture_76.jpeg)

- b. Jeżeli zaznaczysz **Tak**, pojawi się dodatkowe pole, w którym musisz dodać skan polisy potwierdzającej ubezpieczenie (wymagane). Możesz dołączyć maksymalnie 5 plików (.jpg, .png, .pdf), a każdy z nich może mieć rozmiar maksymalnie 5 MB.
- c. Po dodaniu co najmniej jednego pliku przycisk **Zapisz** będzie aktywny. Zapisz dane i dołącz plik do wniosku. Wyświetli się ponownie menu główne.

![](_page_47_Picture_0.jpeg)

![](_page_47_Picture_1.jpeg)

![](_page_47_Picture_2.jpeg)

![](_page_48_Picture_1.jpeg)

## <span id="page-48-0"></span>**11. Podgląd i wysyłka wniosku**

a. Możesz w dowolnym momencie podejrzeć wniosek.

Do podglądu możesz przejść za pomocą przycisku **Podgląd wniosku** – otwiera on ekran z informacjami, które są we wniosku.

- b. Możesz pobrać wypełniony wniosek za pomocą przycisku **Pobierz PDF**.
- c. Link **Powrót** pozwoli Ci wrócić do menu głównego.

![](_page_48_Picture_73.jpeg)

d. Jeżeli nie uzupełnisz którejś z obowiązkowych sekcji, w podsumowaniu znajdziesz informację na ten temat.

![](_page_49_Picture_0.jpeg)

![](_page_49_Picture_1.jpeg)

![](_page_49_Figure_2.jpeg)

e. Na dole ekranu zobaczysz zaznaczone wcześniej Oświadczenia i zgody (szare pola) i oświadczenie, które musisz zaznaczyć, o skutkach składania fałszywych zeznań.

![](_page_50_Picture_0.jpeg)

![](_page_50_Picture_1.jpeg)

## Oświadczenia i zgody

(i) \* Pola obowiązkowe

\* Niniejszym, w celu sporządzenia protokołu oszacowania wysokości i zakresu szkód, wyrażam zgodę na przetwarzanie podanych przeze mnie danych osobowych, wyszczególnionych w punktach 1 do 6 niniejszego wniosku, zgodnie z przepisami rozporządzenia Parlamentu Europejskiego i Rady (UE) 2016/679 z 27.04.2016 r. w sprawie ochrony osób fizycznych w związku z przetwarzaniem danych osobowych i w sprawie swobodnego przepływu takich danych oraz uchylenia dyrektywy 95/46/WE (Dz. Urz. UE L 119) - ogólne rozporządzenie o ochronie danych (Dz. Urz. UE L 119 z 04.05.2016, str. 1 oraz Dz. Urz. UE L 127 z 23.05.2018, str. 2). Jestem świadomy/a, że podanie danych jest dobrowolne, ale niezbedne do realizacji celu wskazanego w ich treści. Administratorem danych osobowych jest Minister Cyfryzacji, mający siedzibę w Warszawie (00-060) przy ul. Królewskiej 27. Inspektorem ochrony danych, wyznaczonym przez Ministra Cyfryzacji można się skontaktować pod adresem email: iod@mc.gov.pl

\* Wyrażam zgodę na pobranie z systemu eWniosekPlus zgłoszonych przeze mnie we WNIOSKU O PRZYZNANIE PŁATNOŚCI NA ROK 2023 w ramach wsparcia bezpośredniego oraz PROW 2014-2020 i WPR 2023-2027 danych upraw w celu sporządzenia informacji z oszacowania wysokości i zakresu szkód.

\* Przyjmuję do wiadomości, że znane mi są skutki składania fałszywych oświadczeń wynikające z art. 297 § 1 ustawy z dnia 6 czerwca 1997 r. Kodeks karny (tj. Dz.U. z 2019 r. poz. 1950), cyt.: "§ 1. Kto, w celu uzyskania dla siebie lub kogo innego, od banku lub jednostki organizacyjnej prowadzącej podobną działalność gospodarczą na podstawie ustawy albo od organu lub instytucji dysponujących środkami publicznymi - kredytu, pożyczki pieniężnej, poręczenia, gwarancji, akredytywy, dotacji, subwencji, potwierdzenia przez bank zobowiązania wynikającego z poręczenia lub z gwarancji lub podobnego świadczenia pieniężnego na określony cel gospodarczy, instrumentu płatniczego lub zamówienia publicznego, przedkłada podrobiony, przerobiony, poświadczający nieprawdę albo nierzetelny dokument albo nierzetelne, pisemne oświadczenie dotyczące okoliczności o istotnym znaczeniu dla uzyskania wymienionego wsparcia finansowego, instrumentu płatniczego lub zamówienia, podlega karze pozbawienia wolności od 3 miesięcy do lat  $5.$ ".

- f. Przycisk **Potwierdź i przejdź do podpisu elektronicznego** będzie aktywny dopiero, gdy:
	- wypełnisz wszystkie obowiązkowe pola
	- **określisz suszę dla przynajmniej jednej uprawy, która podlega szacowaniu**
	- zaznaczysz wszystkie wymagane zgody i oświadczenia.
- g. Jeżeli w sekcji **Twoje działki i uprawy** nie zarejestrujesz suszy dla żadnej z upraw, pojawi się komunikat o błędzie. Wróć do tej sekcji i zarejestruj suszę dla przynajmniej jednej uprawy, aby odblokować przycisk.

![](_page_51_Figure_0.jpeg)

**UWAGA! Gdy wyślesz wniosek, nie będzie można wprowadzić zmian ani dodać kolejnych szkód, jeśli wystąpią w tym roku.**

**Po wysłaniu wniosku nie będziesz mógł również wycofać wniosku.**

Serwis Rzeczypospolitej Polskiej

**W** gov.pl

![](_page_51_Figure_3.jpeg)

- h. Gdy klikniesz aktywny przycisk **Potwierdź i przejdź do podpisu elektronicznego**, przejdziesz do strony **Zaimportuj dane z eWniosek Plus**.
- i. W tym miejscu zalogujesz się do eWniosek Plus oraz IRZ Plus, aby pobrać listę zgłoszonych przez Ciebie upraw i liczbę zarejestrowanych zwierząt.
- j. Proces pobierania danych rozpocznie się, gdy wciśniesz przycisk **Zaloguj i pobierz dane**.

![](_page_52_Picture_0.jpeg)

![](_page_52_Picture_1.jpeg)

![](_page_52_Picture_44.jpeg)

- k. Gdy klikniesz aktywny przycisk **Zaloguj i pobierz dane**, przejdziesz do okna **Podpisywanie dokumentu.**
- l. Wybierz opcję **Podpisz podpisem zaufanym** i wpisz **kod autoryzacyjny**, otrzymany SMS-em. Przejdziesz z powrotem do aplikacji.

![](_page_53_Picture_0.jpeg)

![](_page_53_Picture_1.jpeg)

![](_page_53_Picture_27.jpeg)

![](_page_53_Picture_28.jpeg)

m. Gdy autoryzacja podpisu będzie poprawna, pojawi się komunikat **Sukces** i możliwość powrotu do **ekranu głównego.**

![](_page_54_Picture_0.jpeg)

![](_page_54_Picture_1.jpeg)

![](_page_54_Picture_47.jpeg)

- n. Po powrocie do ekranu głównego zobaczysz okno Status sprawy, w którym znajdziesz komunikaty dotyczące Twojego wniosku.
- o. Z tego poziomu możesz podejrzeć swój wniosek **Podgląd wniosku.** Gdy otworzysz podgląd, możesz też pobrać go w formie pliku PDF.

![](_page_54_Picture_48.jpeg)

![](_page_55_Picture_0.jpeg)

![](_page_55_Picture_1.jpeg)

## <span id="page-55-0"></span>**12. Jak wycofać wniosek**

### **UWAGA – Nie możesz wycofać zatwierdzonego wniosku.**

Możesz wycofać wniosek i usunąć ze swojego konta dane gospodarstwa, jeśli wniosek ma status **w edycji** i nie został jeszcze podpisany Profilem zaufanym.

Dane gospodarstwa będą wtedy dostępne dla innego zalogowanego użytkownika, który będzie mógł je pobrać na swoje konto.

Usunięty wniosek będzie dalej na liście **Twoje gospodarstwa**, ale będzie nieaktywny – nie możesz go podejrzeć ani edytować.

### **Jak wycofać wniosek?**

a. Na liście Twoje gospodarstwa, przy wnioskach o statusie **w edycji**, w ostatniej kolumnie po prawej stronie kliknij przycisk **wycofaj wniosek**.

![](_page_55_Picture_104.jpeg)

b. System otworzy okno podglądu wniosku. Na dole znajduje się oświadczenie wnioskodawcy o wycofaniu wniosku. Zaznacz pole **Oświadczenie wnioskodawcy**.

![](_page_56_Picture_0.jpeg)

![](_page_56_Picture_1.jpeg)

![](_page_56_Figure_2.jpeg)

c. Kliknij przycisk **Potwierdź i przejdź do podpisu elektronicznego**.

![](_page_56_Picture_36.jpeg)

d. System przekieruje Cię do okna podpisu cyfrowego.

**M** gov.pl Serwis Rzeczypospolitej Polskiej

![](_page_57_Picture_1.jpeg)

![](_page_57_Picture_52.jpeg)

e. Jeżeli poprawnie podpiszesz dokument, system wycofa wniosek i wyświetli stronę z komunikatem o sukcesie. Jeśli będą błędy, pojawi się informacja o niepowodzeniu procesu. Kliknij przycisk **Wróć do ekranu głównego**, aby przejść do listy **Twoje gospodarstwa**.

![](_page_57_Picture_4.jpeg)